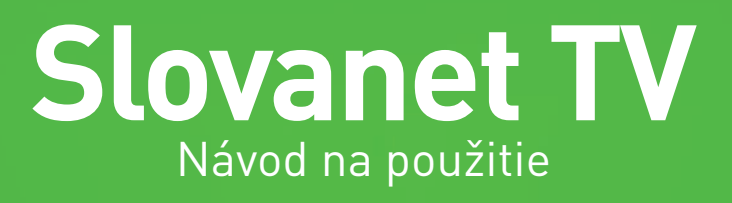

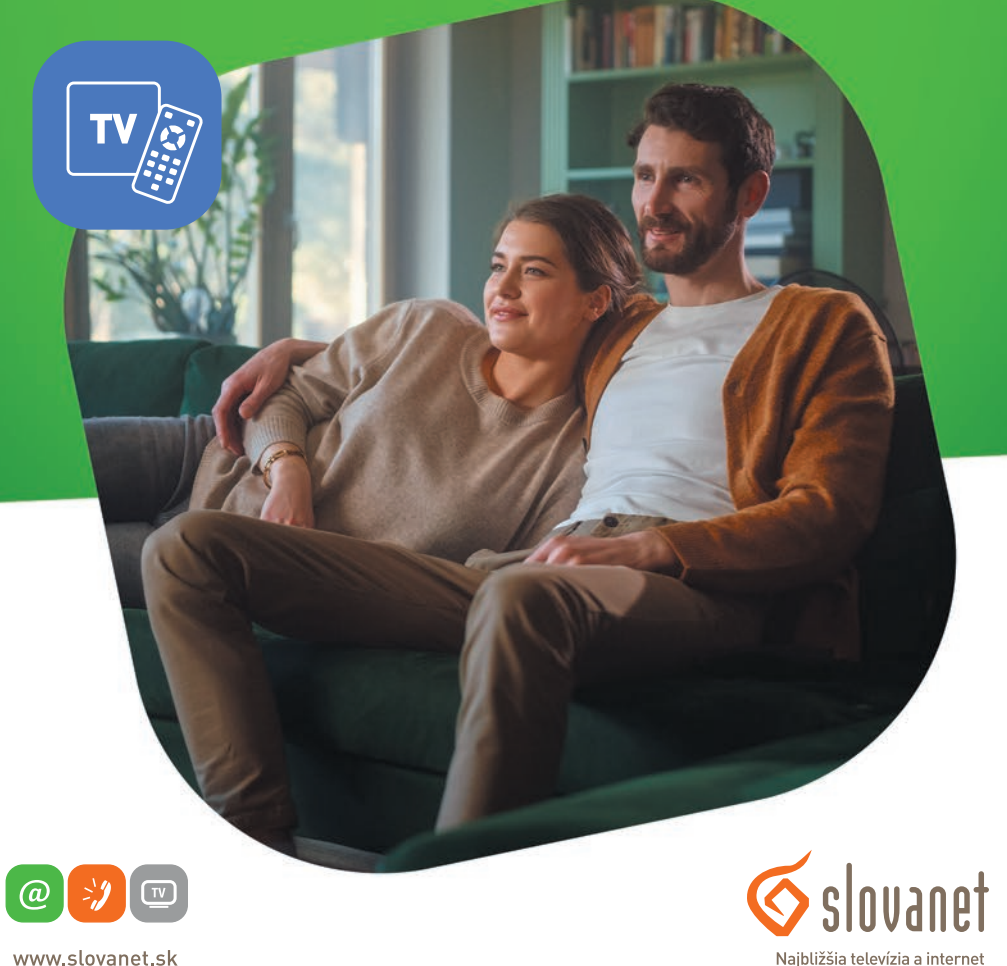

www.slovanet.sk

Volajte na našu zákaznícku linku: **02/208 28 208**

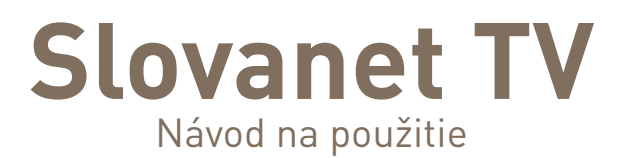

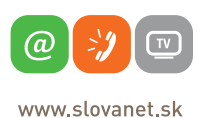

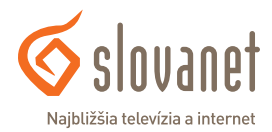

# **Obsah**

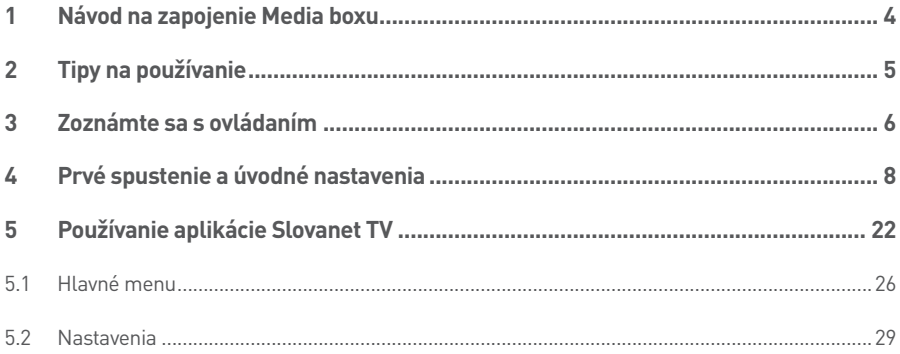

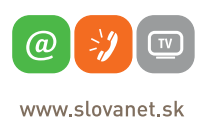

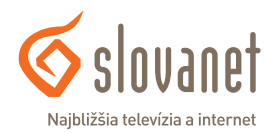

- **1.** Pripojenie Media boxu k TV prijímaču: Ak má TV prijímač HDMI vstup, použite priložený HDMI kábel.
- **2.** Pripojenie Media boxu k sieti (internetu):
	- **a)** Pomocou ethernetového kábla prepojte Media box a smerovač (router). Na smerovači použite ľubovoľný LAN port.
	- **b)** Prostredníctvom bezdrôtovej Wi-Fi siete.
- **3.** Pripojenie Media boxu do elektrickej siete vykonajte pomocou napájacieho adaptéra, ktorý je súčasťou balenia.
- **4.** Pripojenie Media boxu k audiosústave môžete vykonať z S/PDIF výstupu. Potrebné káble nie sú súčasťou balenia.
- **5.** K USB portu nepripájajte žiadne zariadenia.

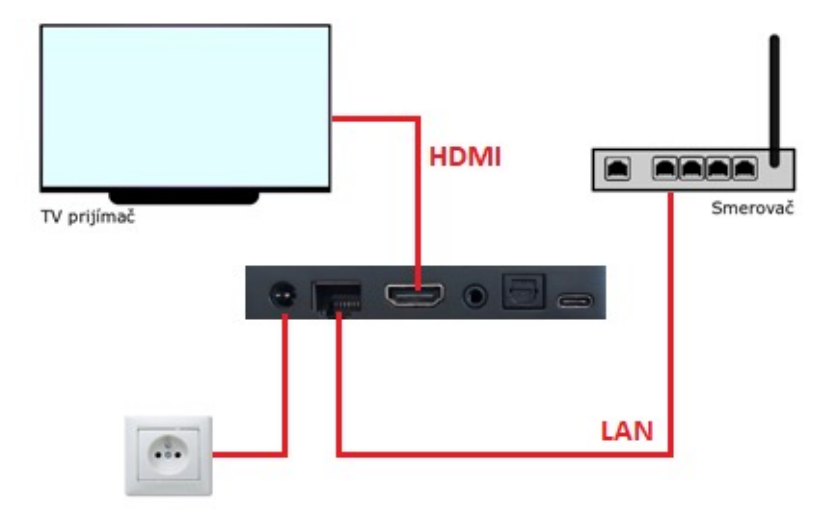

**Obrázok 1** Schéma zapojenia Media boxu

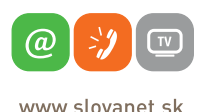

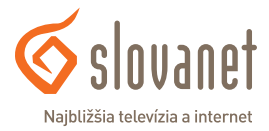

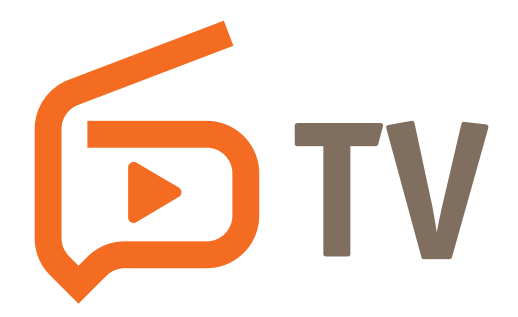

- → Media box umiestnite na odvetrávané miesto, nie sú vhodné miesta ako úzka polička, uzatvorená skrinka, tesný priestor a podobne.
- **→** Do ovládača vložte alkalické batérie pre ich dlhšiu výdrž.
- → Na zvýšenie ochrany zariadenia, respektíve životnosti adaptéra, umiestnite pred zapojením zariadenia do elektrickej siete prepäťovú ochranu.
- **→** K Media boxu používajte výrobcom predpísané príslušenstvo (adaptér, ovládač).
- **→** Pri kúpe univerzálneho ovládača k Media boxu si u predajcu preverte, či je možné ovládač použiť pre Media box Homatics (nie každý univerzálny ovládač je s Media boxom kompatibilný).
- → Media box funguje na operačnom systéme Android TV. Vďaka tomu ho okrem sledovania televízneho vysielania cez aplikáciu Slovanet TV, môžete využiť ako multimediálne centrum pre ďalšie streamovacie služby (napr. Netflix, HBO Max atď.), prípadne ďalšie dostupné Android aplikácie.

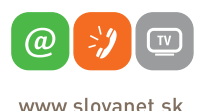

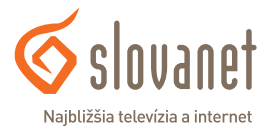

K Media boxu sa dodáva diaľkový ovládač Homatics - obrázok 2.

#### **Zapnutie/Vypnutie**

Stlačením tohto tlačidla zapnete/vypnete Media box. V prípade funkcie univerzálneho ovládania prostredníctvom HDMI CEC (ak je povolené na Media boxe aj na TV prijímači) sa súčasne s Media boxom zapne/vypne aj TV prijímač.

#### **Aktivácia Google Asistenta**

Ovládanie a vyhľadávanie pomocou hlasových povelov cez zabudovaný mikrofón.

#### **Nastavenia**

Stlačením tohto tlačidla sa dostanete do nastavení Media boxu.

## **Kurzorové tlačidlá**

Kurzorové tlačidlá slúžia na navigáciu medzi položkami menu a v rámci konkrétnej aplikácie.

#### **Potvrdzovacie tlačidlo OK**

Stlačením tohto tlačidla zvolíte (potvrdíte) aktuálne označenú položku.

#### **Späť**

Tlačidlo slúži na návrat do predchádzajúcej úrovne systémového menu, resp. na vyvolanie hlavného menu.

#### **Domov**

Tlačidlo slúži na zobrazenie domovskej stránky Media boxu, resp. na návrat na domovskú stránku z inej úrovne menu.

#### **Ovládanie hlasitosti a stlmenie zvuku**

Touto dvojicou tlačidiel regulujete intenzitu zvuku. Stlačením tlačidla stlmenie zvuku okamžite stlmíte zvuk. Pokiaľ je zvuk stlmený, jeho pôvodnú úroveň obnovíte opätovným stlačením tohto tlačidla alebo stlačením jedného z tlačidiel na zmenu hlasitosti.

#### **Prepínanie kanálov (+CH−)**

Touto dvojicou tlačidiel prepínate kanály o jednu úroveň vyššie alebo nižšie.

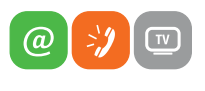

www slovanet sk

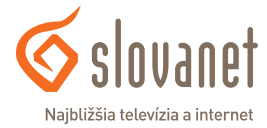

# **Vybrané aplikácie**

Tlačidlá (rýchla voľba) na priame spustenie konkrétnej aplikácie.

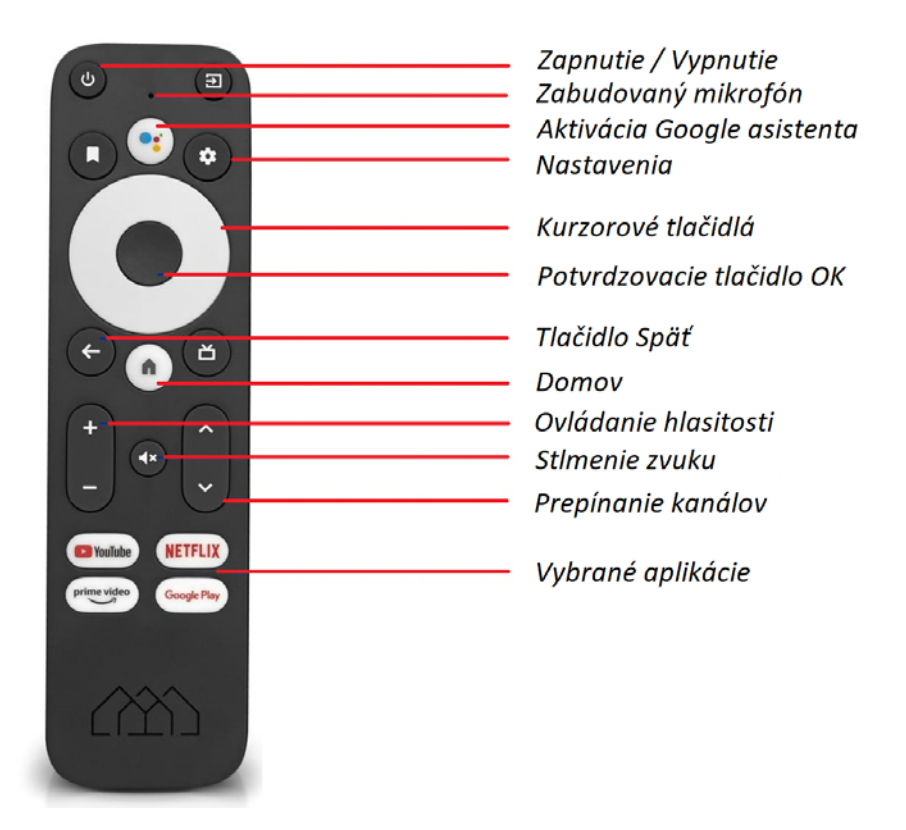

**Obrázok 2** Diaľkové ovládanie Homatics

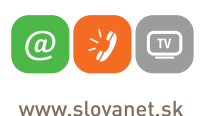

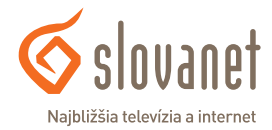

#### **Zapájame Media box v našej domácnosti**

Ako prvý zapojte a zapnite v sieti váš smerovač (tzv. káblový alebo Wi-Fi router). Počkajte 1 - 4 minúty, kým sa zariadenie spustí (ak ide o úplne prvé zapojenie, môže proces spustenia trvať výnimočne až do 15 minút).

Pripojte Media box ethernetovým káblom do smerovača (ak chcete na pripojenie použiť Wi-Fi sieť, tento krok vynechajte). Následne pripojte Media box HDMI káblom k TV prijímaču a pribaleným zdrojom napätia do elektrickej siete.

Zapnite TV prijímač a zvoľte na diaľkovom ovládači vášho TV správny zdroj vstupu (podľa zapojenia HDMI kábla). Na obrazovke môžete sledovať štartovací proces Media boxu. Celý proces inicializácie by nemal trvať dlhšie ako 15 minút. Všetky ďalšie kroky a nastavenia vykonajte prostredníctvom diaľkového ovládača dodaného spolu so zariadením Media box v súlade s týmto návodom.

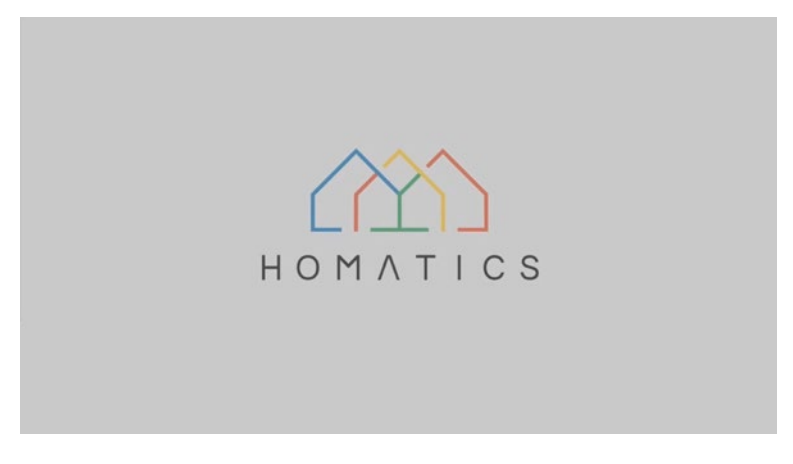

**Obrázok 3** Priebeh inicializácie Media boxu

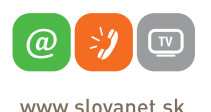

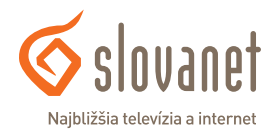

# **Párovanie diaľkového ovládača**

Po ukončení inicializácie stlačte vo vzdialenosti približne 20 cm od Media boxu na diaľkovom ovládači súčasne tlačidlo **Späť** a **Domov**, až kým na ovládači nezačne blikať LED dióda.

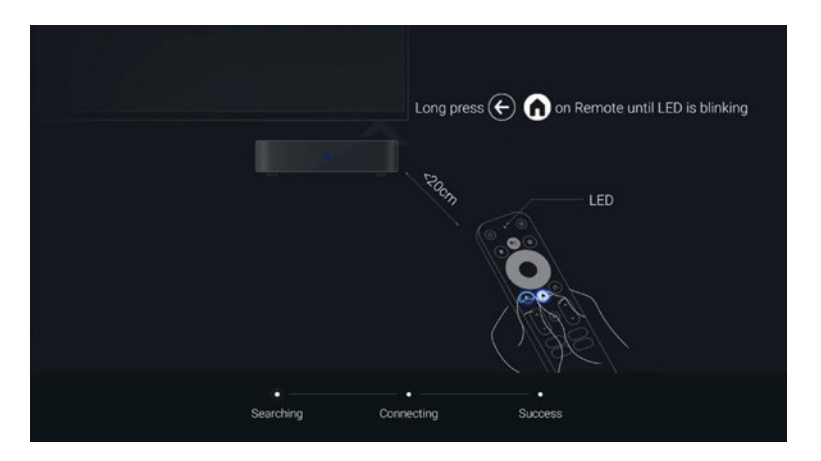

**Obrázok 4** Párovanie diaľkového ovládača k Media boxu

Následne sa na obrazovke objaví hláška o spárovaní diaľkového ovládača s Media boxom.

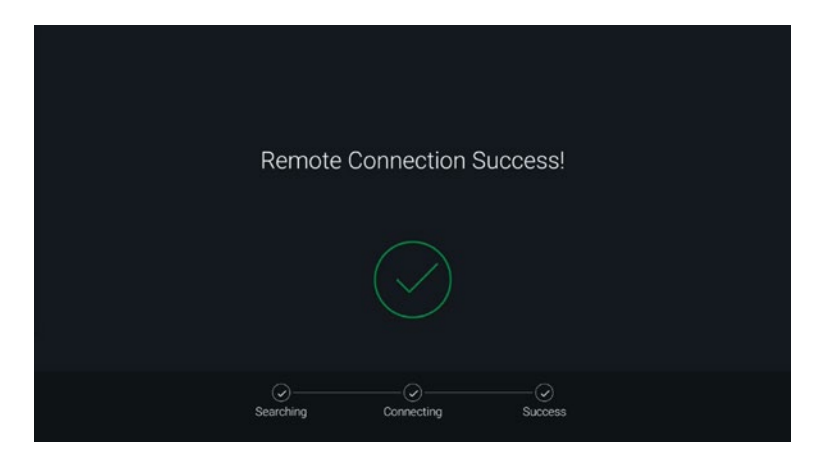

**Obrázok 5** Úspešné pripojenie diaľkového ovládača k Media boxu

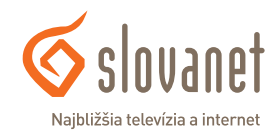

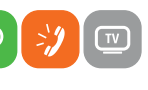

www.slovanet.sk

(a

# **Voľba jazyka Media boxu**

V menu voľby jazyka vyberte preferovaný jazyk a výber potvrďte tlačidlom **OK**.

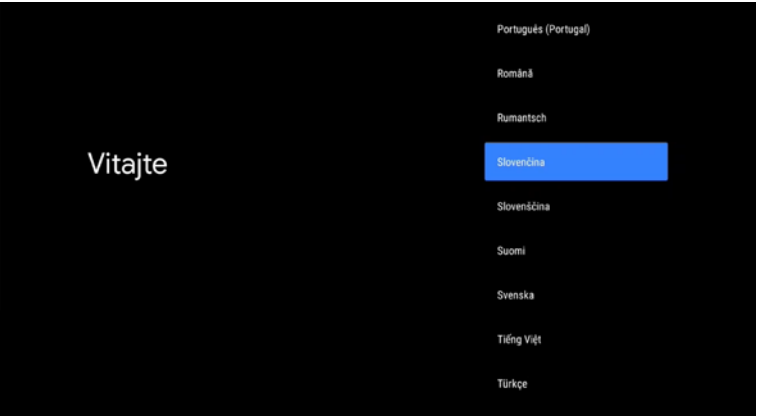

**Obrázok 6** Nastavenie jazyka Media boxu

Následne pri zobrazení výzvy **Chcete televízor nastaviť pomocou telefónu s Androidom?** zvoľte možnosť **Preskočiť**.

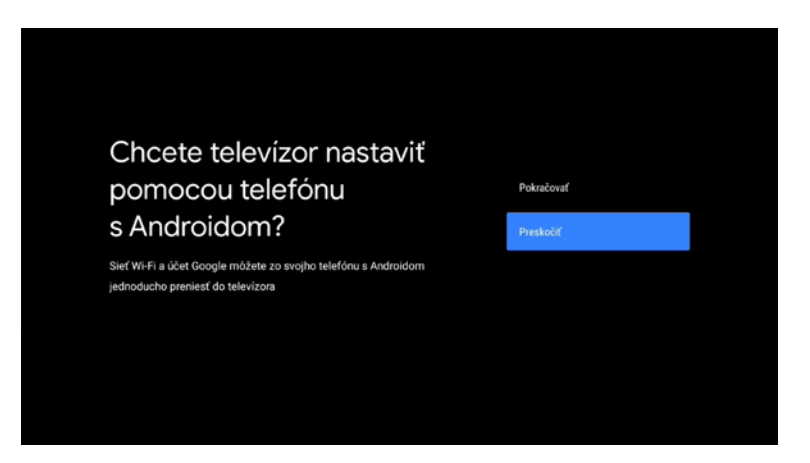

**Obrázok 7** Nastavenie pomocou telefónu

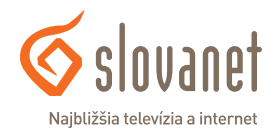

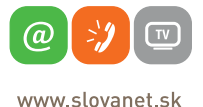

### **Výber siete WI-FI (voliteľné)**

Ak ste Media box nepripojili k vášmu smerovaču prostredníctvom ethernetového kábla, je potrebné pripojiť Media box k vašej domácej Wi-Fi sieti. Vyberte zo zoznamu vašu sieť a pomocou kurzorových tlačidiel na diaľkovom ovládači zadajte heslo danej Wi-Fi siete. Následne potvrďte tlačidlom **OK**.

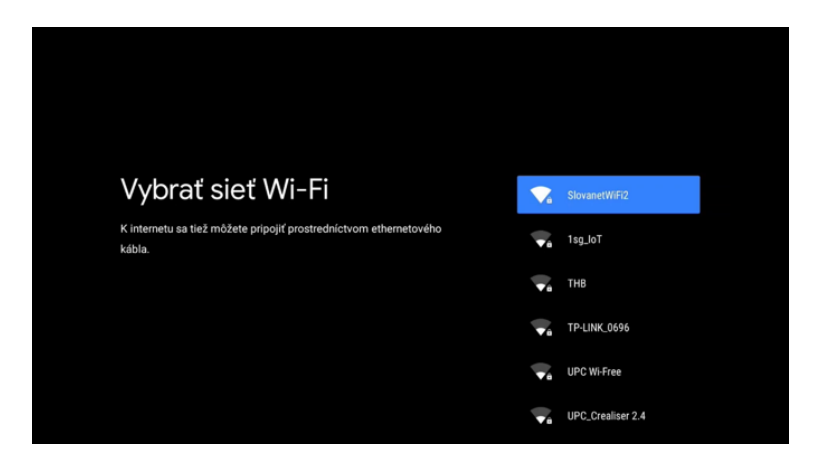

**Obrázok 8** Výber Wi-Fi siete

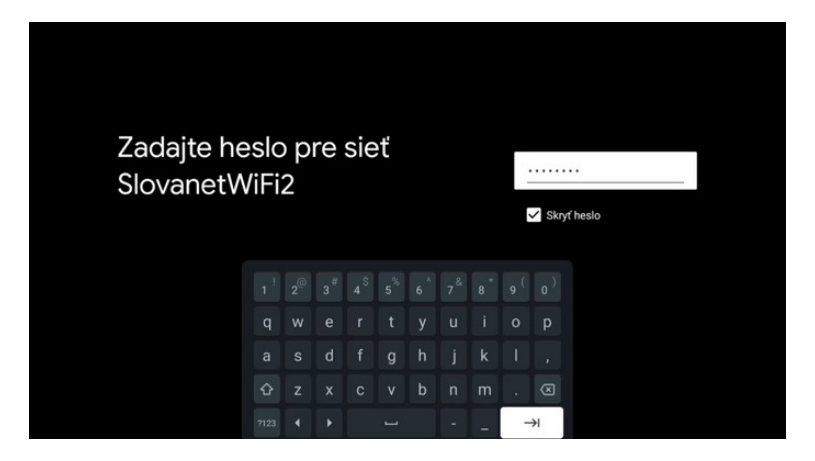

**Obrázok 9** Zadanie hesla Wi-Fi siete

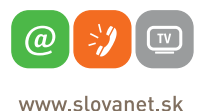

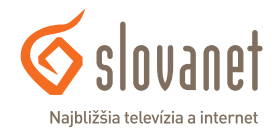

### **Prihlásenie do Google účtu**

Na inštaláciu a využívanie aplikácie **Slovanet TV** prostredníctvom Media boxu je nutné prihlásiť sa do **Google účtu**. Zvoľte preto možnosť **Prihlásiť sa**.

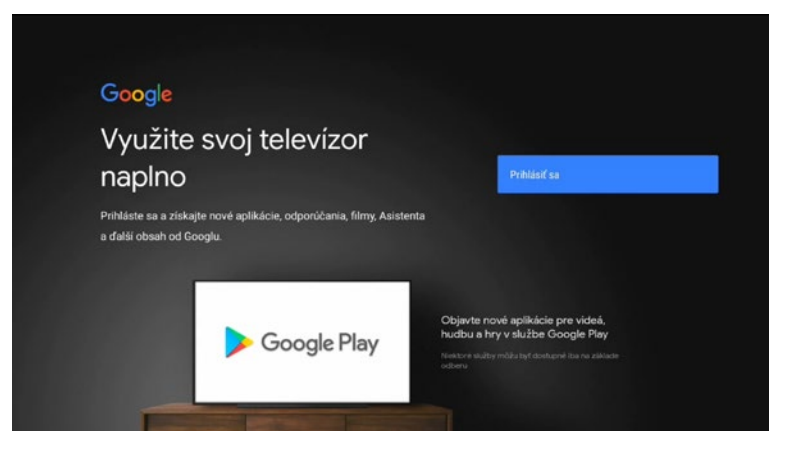

**Obrázok 10** Google účet

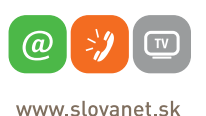

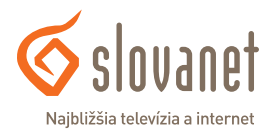

Zadajte váš e-mail (opäť pomocou kurzorových tlačidiel na vašom diaľkovom ovládači) a potvrďte tlačidlom **Ďalej**. V ďalšom kroku zadajte vaše heslo do Google účtu.

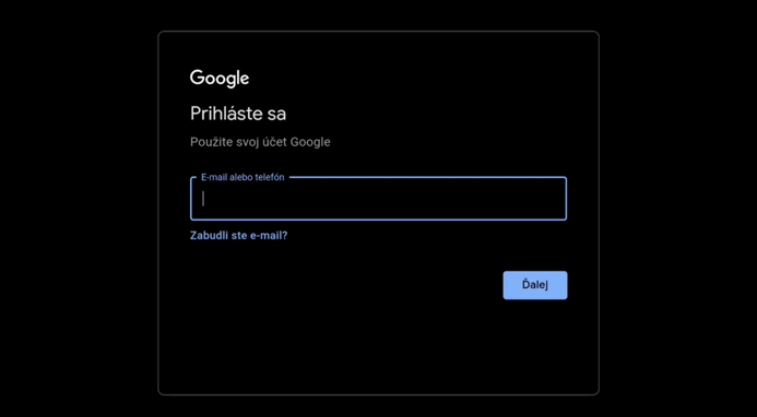

**Obrázok 11** Prihlásenie do Google účtu - e-mail

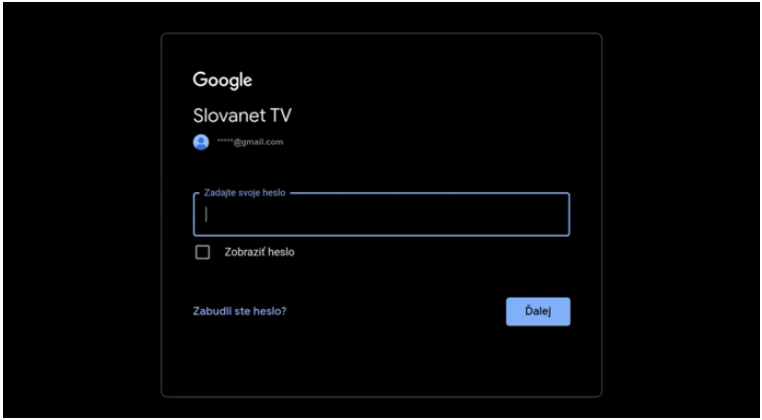

**Obrázok 12** Prihlásenie do Google účtu - heslo

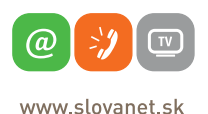

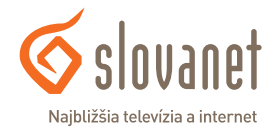

Tlačidlom **Prijať** súhlasíte so zmluvnými podmienkami Google a služby Google Play.

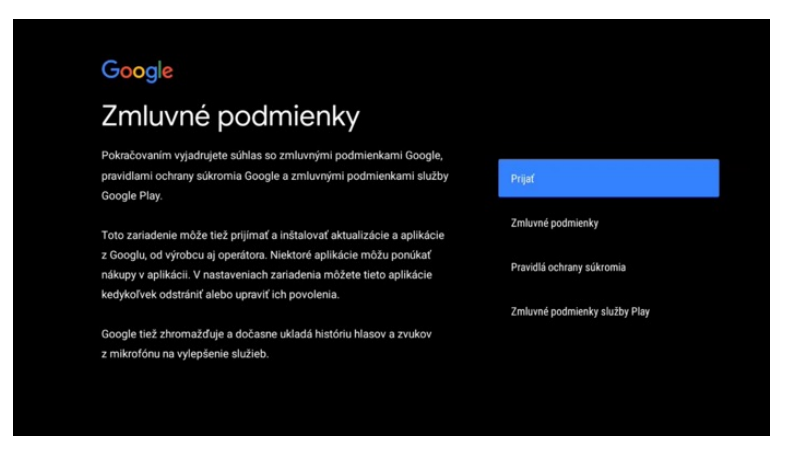

**Obrázok 13** Zmluvné podmienky Google

Možnosťou **Zobraziť viac** a následne **Dobre** prejdite ďalej na nastavenie polohy a diagnostiky.

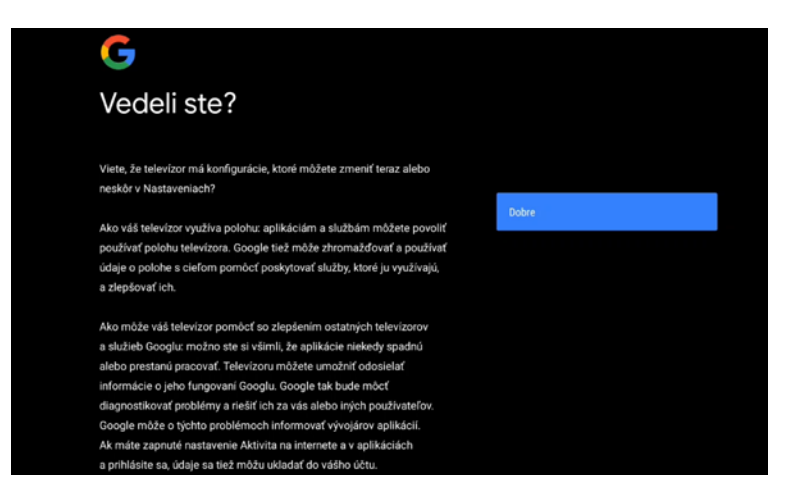

**Obrázok 14** Google - analytické údaje

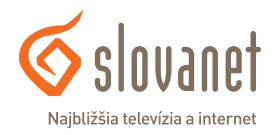

**14**

www slovanet sk

@

Pri voľbe používania Polohy zariadenia aj Pomôžte zlepšovať Android zvoľte možnosť **Vypnúť**. Tieto povolenia môžete kedykoľvek zmeniť v **Nastaveniach**.

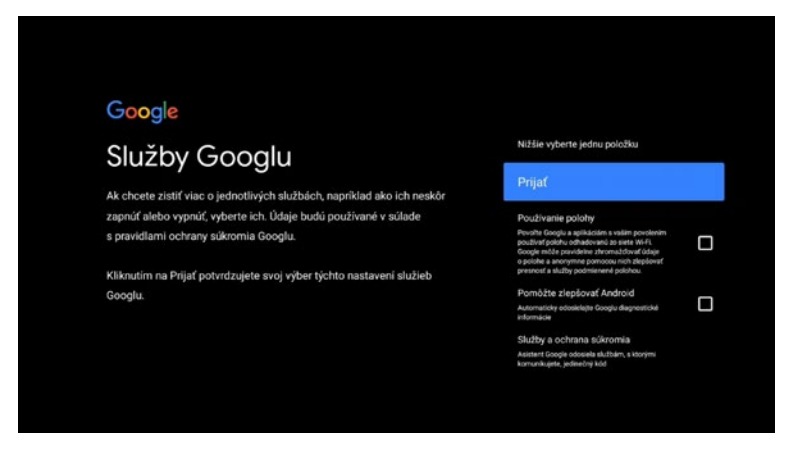

**Obrázok 15** Google - Poloha a Diagnostika

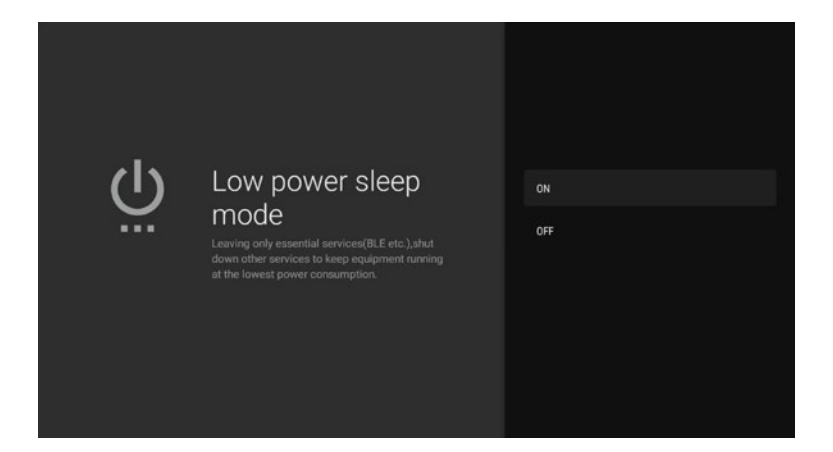

**Obrázok 16** Úsporný režim zariadenia

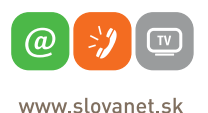

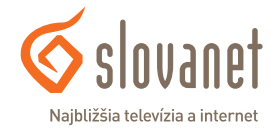

Následne môžete zapnúť (**ON**) alebo vypnúť (**OFF**) režim úspory energie pri vypnutom Media boxe.

Následne vyberte preferovaný názov pre Media box (prostredníctvom ktorého sa k Media boxu budete môcť pripájať z iných zariadení) a výber potvrďte.

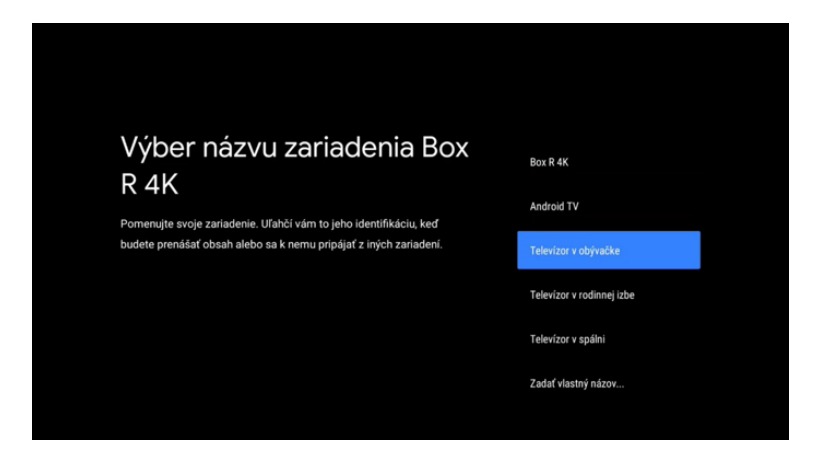

**Obrázok 17** Výber názvu zariadenia

V ďalšom kroku vás Media box prevedie základnými fukciami zariadenia.

## **Získanie aplikácie Slovanet TV**

Na domovskej stránke Media boxu v časti **Aplikácie** prejdite na možnosť **Obchod Play**. Pri prvom spustení je potrebné udeliť súhlas so zmluvnými podmienky služby Google Play možnosťou **Prijať**.

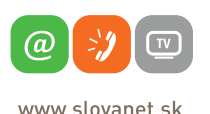

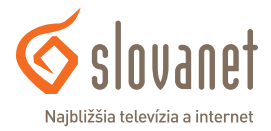

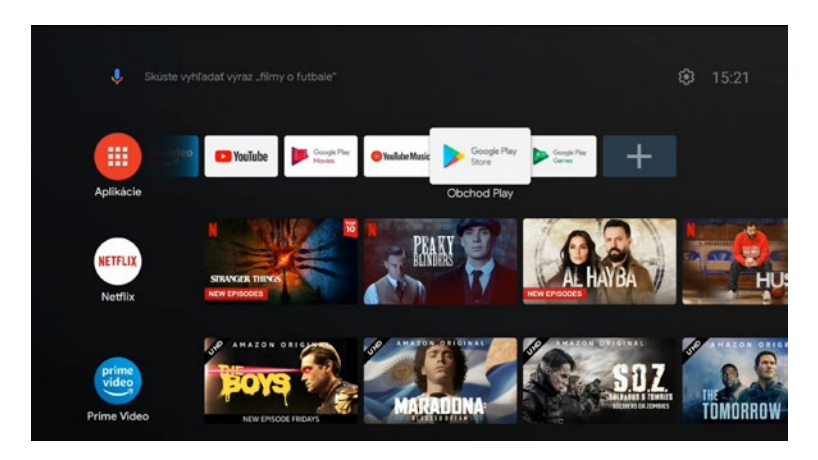

**Obrázok 18** Domovská stránka Media boxu

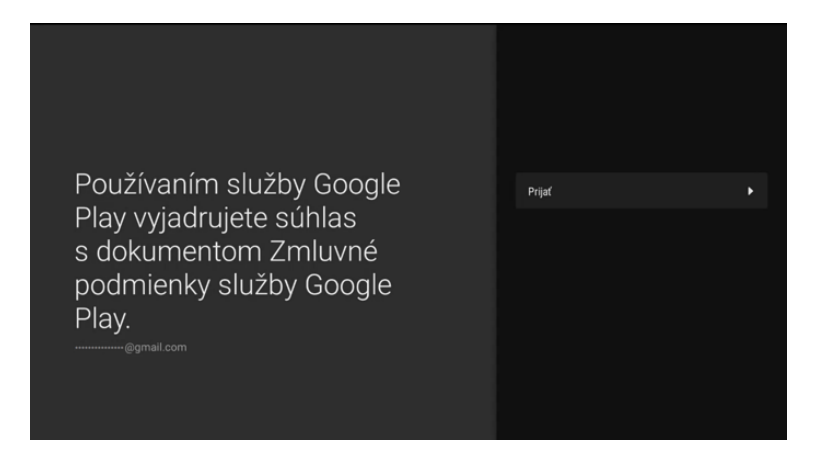

**Obrázok 19** Súhlas s dokumentom Zmluvné podmienky služby Google Play

Následne v Obchode Play vyhľadajte a nainštalujte aplikáciu **Slovanet TV**.

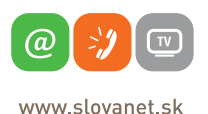

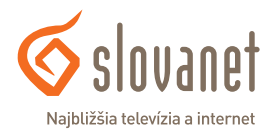

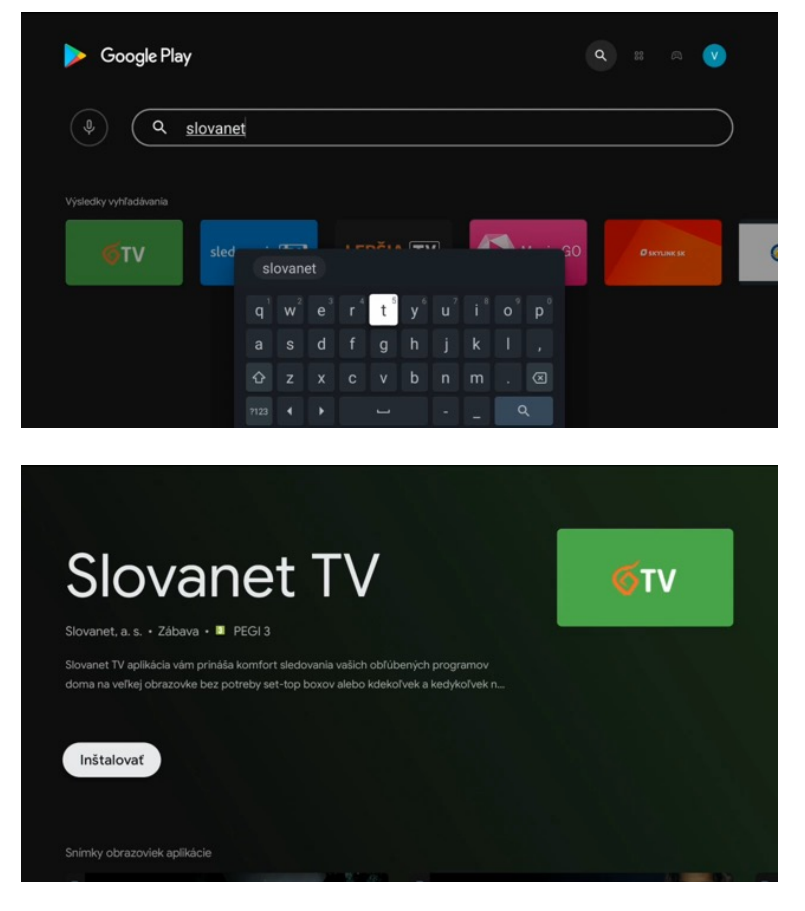

**Obrázok 20** Inštalácia aplikácie Slovanet TV

Na jednoduchšie používanie aplikácie **Slovanet TV** si ju môžete pridať medzi obľúbené na domovskej stránke Media boxu. Odíďte z Obchodu Play stlačením tlačidla **Domov**. Pomocou možnosti **Pridať aplikáciu medzi obľúbené** (ikona + úplne vpravo v časti Aplikácie) vyberte aplikáciu Slovanet TV.

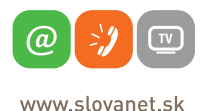

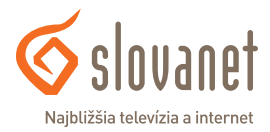

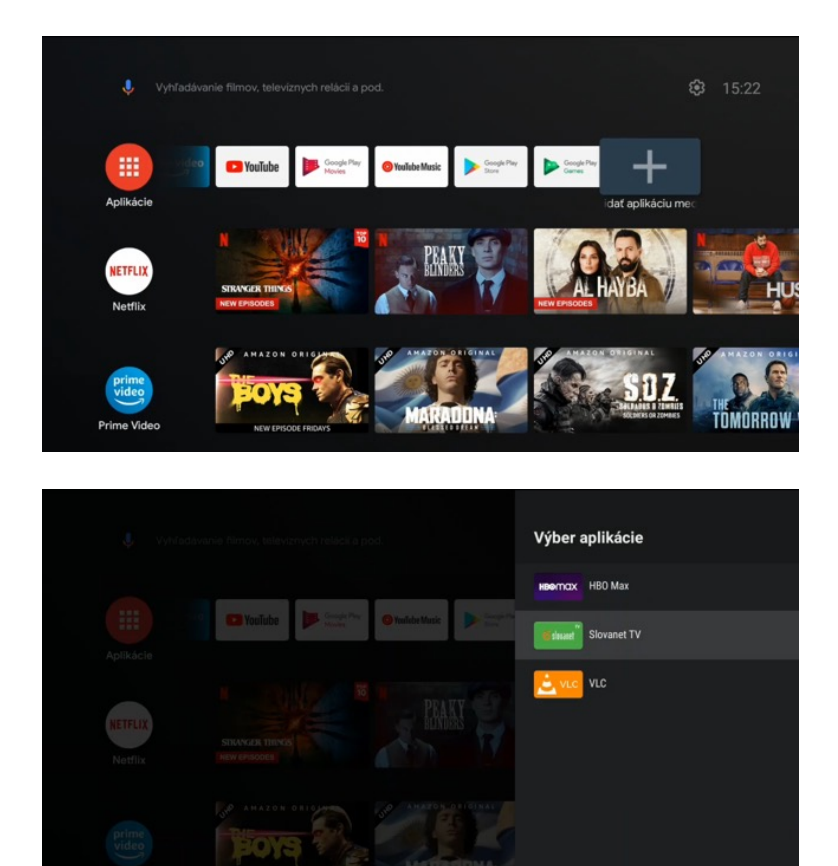

**Obrázok 21** Pridanie aplikácie medzi obľúbené

Následne môžete aplikáciu v zozname presunúť na ľubovoľné miesto. Podržte tlačidlo **OK** približne 3 sekundy, kým sa nezobrazia ďalšie možnosti úprav. Kliknite na možnosť **Presunúť**, kurzorovými tlačidlami premiestnite aplikáciu na požadované miesto (ideálne úplne na začiatok zoznamu) a potvrďte stlačením tlačidla **OK**.

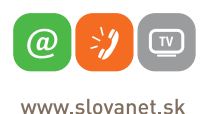

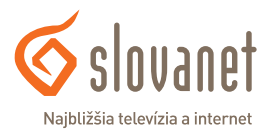

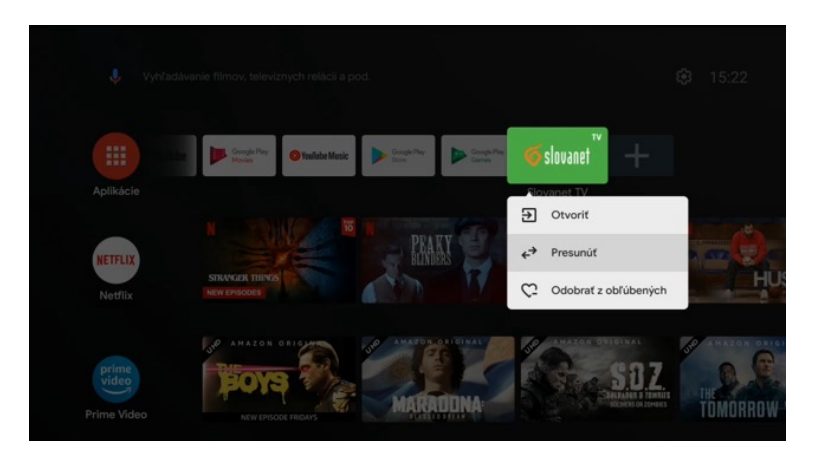

**Obrázok 22** Presun aplikácie Slovanet TV

# **Prihlásenie do aplikácie Slovanet TV**

Posledným krokom na spustenie aplikácie Slovanet TV je prihlásenie sa do používateľského účtu. Otvorte aplikáciu **Slovanet TV** a kliknite na možnosť **Prihlásiť sa**.

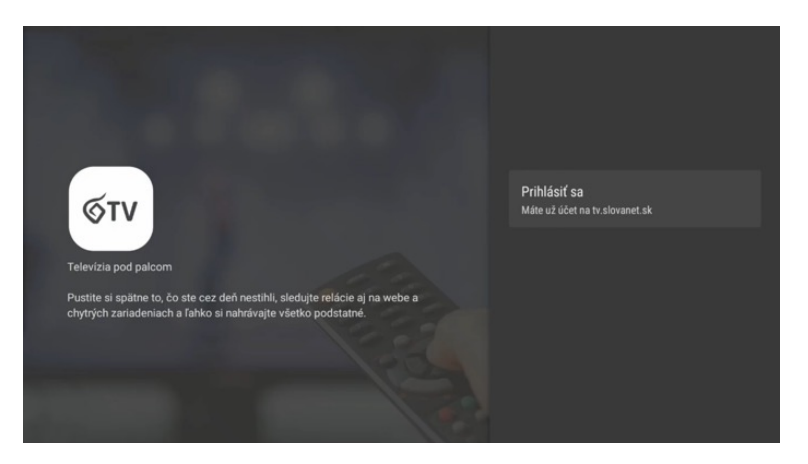

**Obrázok 23** Prihlásenie do aplikácie Slovanet TV

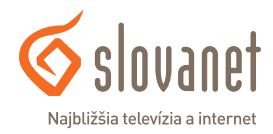

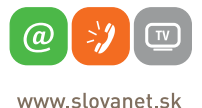

Vyberte možnosť **Zadať prihlasovacie údaje** a vyplňte prihlasovacie údaje, ktoré ste získali pri aktivácii služby. Údaje nájdete v potvrdzovacom e-maile alebo v zriaďovacom protokole. Jednotlivo vyplňte položky **E-mail** a **Heslo** pomocou kurzorových tlačidiel na vašom diaľkovom ovládači. Po vyplnení kliknite na možnosť **Prihlásiť sa**.

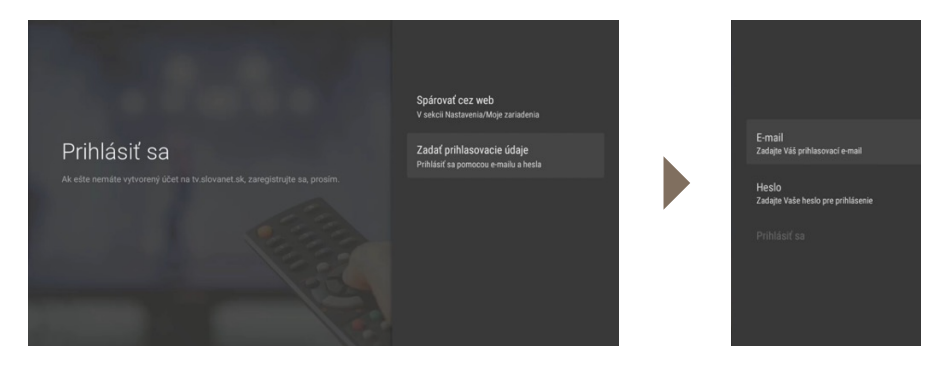

**Obrázok 24** Vyplnenie prihlasovacích údajov do aplikácie Slovanet TV

Následne si vyberte profil (prípadne si vytvorte nový) a inštalácia je týmto krokom dokončená. Používateľské profily môžete kedykoľvek prepnúť alebo zmeniť v hlavnom menu aplikácie **Slovanet TV**.

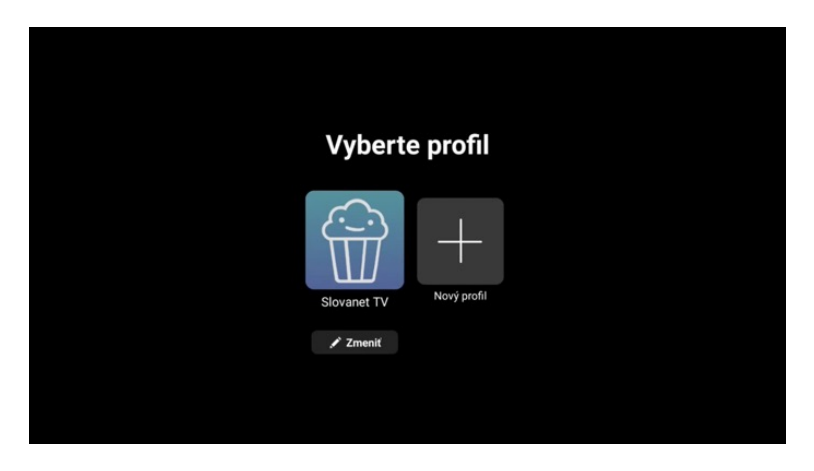

**Obrázok 25** Výber používateľského profilu

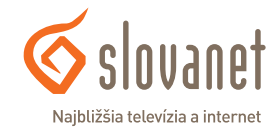

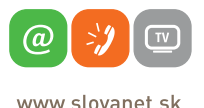

#### **Domov**

Po spustení aplikácie **Slovanet TV** sa zobrazí obrazovka **Domov**, kde nájdete niekoľko možností na sledovanie vašich obľúbených kanálov, pokračovanie v prehrávaní rozpozeraných programov, ale aj zaujímavé filmové a seriálové tipy rôznych žánrov.

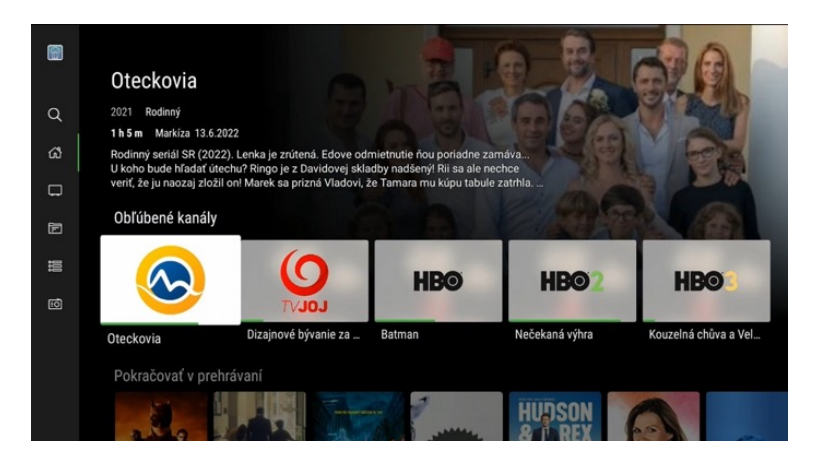

**Obrázok 26** Základná obrazovka Domov

#### **Možnosti programu**

Stlačením tlačidla **OK** na vybranom programe zobrazíte možnosti pre daný program. Podľa toho, či sa program práve vysiela, alebo je dostupný z archívu, môžu byť k dispozícii tieto možnosti:

- **• Prehrať** ► spustí program od začiatku
- **• Prehrať naživo** ► spustí živé vysielanie programu na danom kanáli
- **• Viac o programe / seriály** zobrazí detaily programu, príp. seriálu
- **• Nahrať/Nahrať epizódu** nahrá reláciu, príp. konkrétnu epizódu seriálu (bude k dispozícii na sledovanie v časti Nahrávky)
- **• Nahrať seriál** nahrá všetky dostupné epizódy vybraného seriálu na danom kanáli (z archívu, aktuálne vysielané aj budúce epizódy)

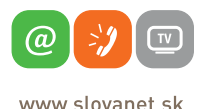

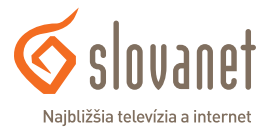

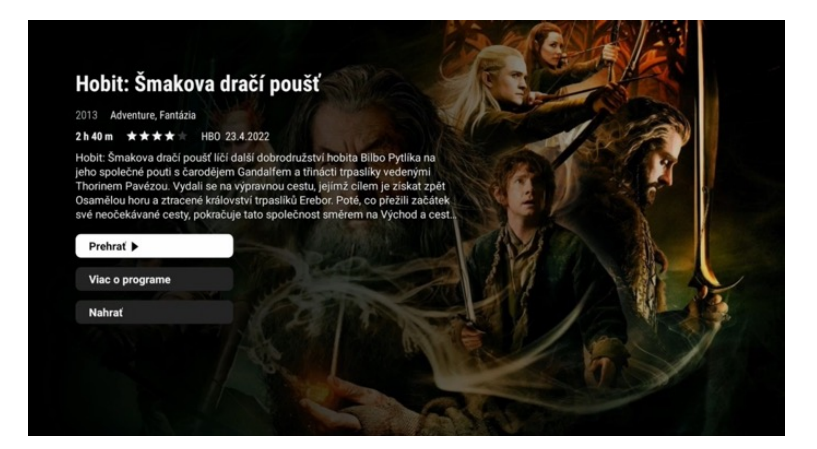

**Obrázok 27** Možnosti programu

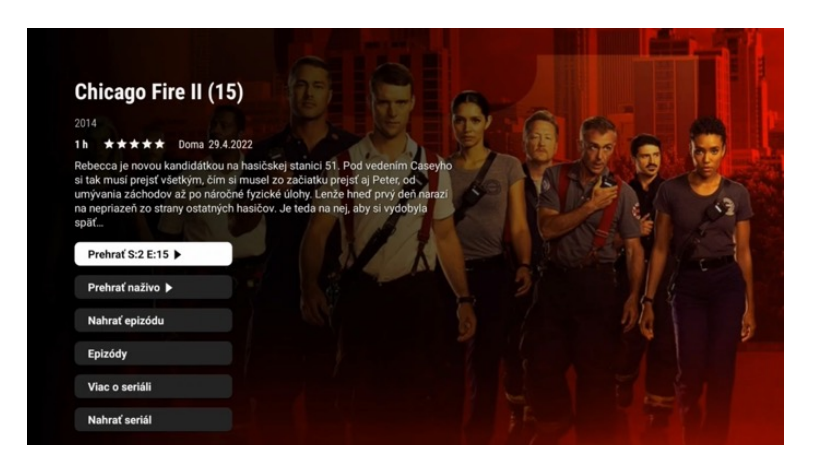

**Obrázok 28** Možnosti seriálu

#### **Prehrávanie**

Po spustení konkrétneho programu sa na obrazovke zobrazí informácia s názvom práve sledovaného programu, aktuálnou pozíciou, zostávajúcim časom a multimediálnymi tlačidlami.

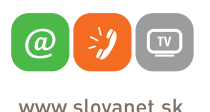

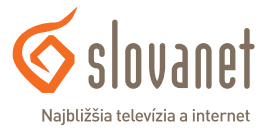

Program s dostupným archívom, resp. nahrávku možno pretáčať pohybom kurzorovými tlačidlami vľavo ◄ a vpravo ►. Pre lepší prehľad sa pri pretáčaní na časovej osi zobrazí náhľad vybranej pozície.

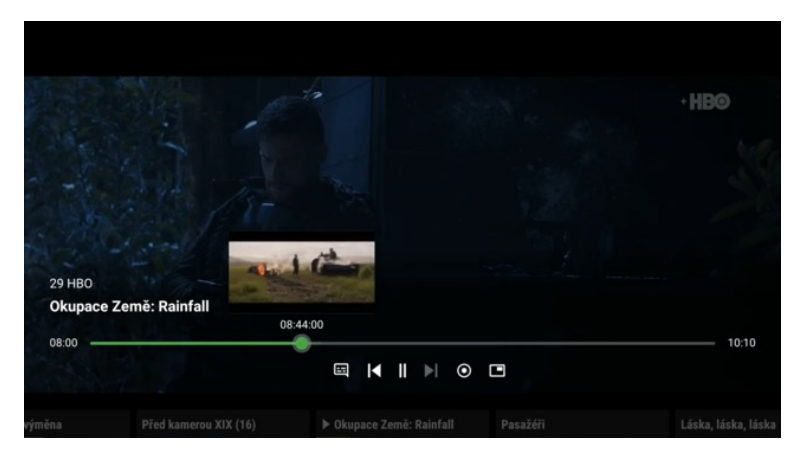

**Obrázok 29** Informácia o práve sledovanom programe

Tlačidlom dole ▼ prejdete na multimediálne tlačidlá, ktoré poskytujú tieto možnosti (zľava doprava):

- **• Titulky & zvuk** zobrazí dostupné jazyky titulkov a audiostôp pre daný program
- **• Od začiatku/Predchádzajúci** spustí program od začiatku, resp. umožní prejsť na predchádzajúci program z archívu
- **• Pauza/Prehrať** pozastaví/opäť spustí prehrávanie
- **• Prehrať naživo/Ďalší** pretočí program na aktuálny čas (ak sa program ešte vysiela), resp. umožní prejsť na nasledujúci program z archívu
- **• Nahrať** nahrá reláciu, príp. konkrétnu epizódu seriálu (bude k dispozícii na sledovanie v časti Nahrávky)
- Miniprehrávač funkcia "obraz v obraze". Minimalizuje prehrávač, aby ste pri sledovaní mohli vykonávať ďalšie aktivity v rámci Media boxu

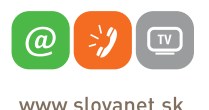

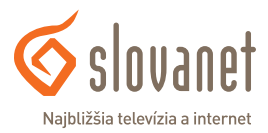

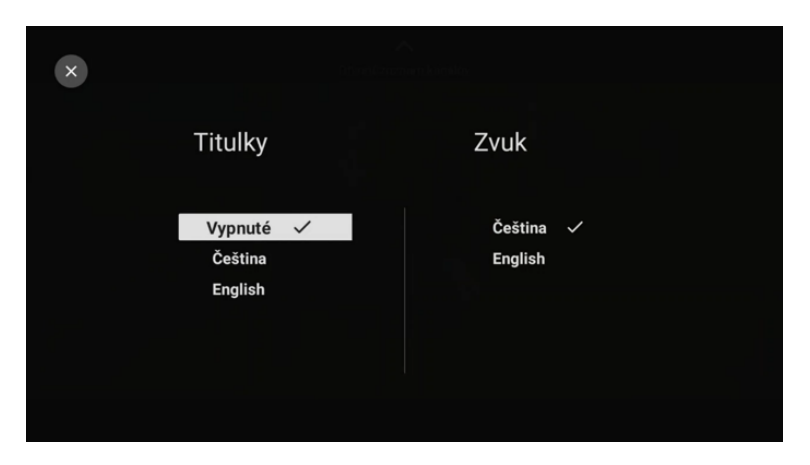

**Obrázok 30** Ponuka Titulky & Zvuk pre vybraný program

Tlačidlom dole ▼ prejdete pod multimediálne tlačidlá na prehľad TV programu aktuálneho kanála. Môžete tak jednoducho zobraziť, prehrať či nahrať ďalšie relácie, ak to daný kanál umožňuje.

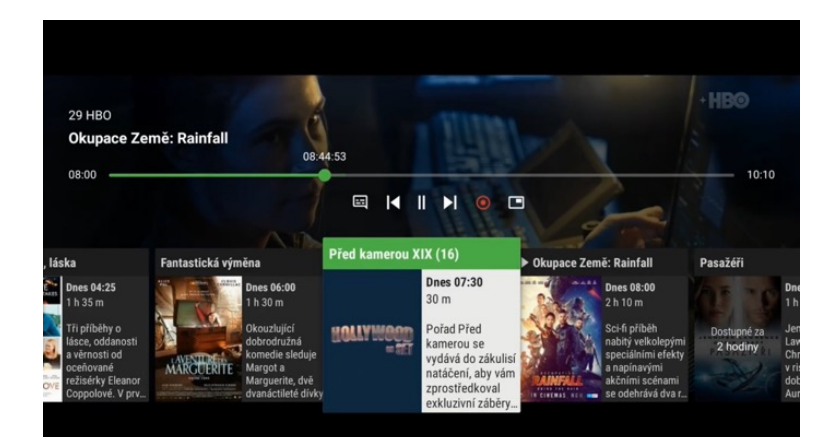

**Obrázok 31** Vysielané relácie

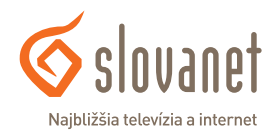

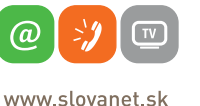

# **5.1 Hlavné menu**

Tlačidlom doľava ◄ na obrazovke **Domov** alebo tlačidlom **Späť** zobrazíte ponuku hlavného menu.

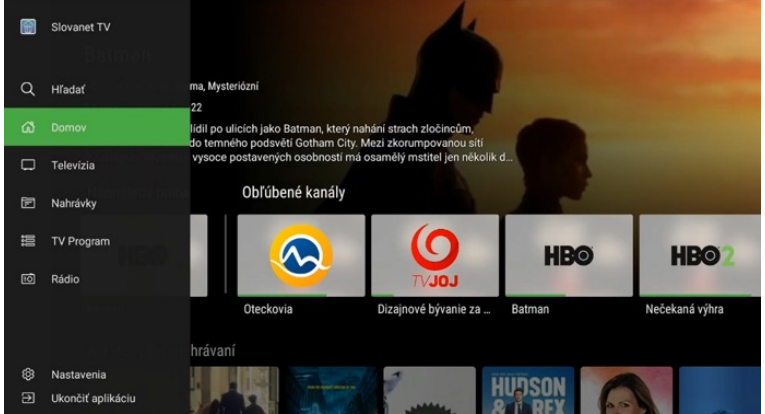

**Obrázok 32** Hlavné menu

## **Profil**

Umožňuje prepínať medzi používateľskými profilmi, vytvoriť si nové či upraviť existujúce profily.

## **Hľadať**

V tejto časti môžete vyhľadávať relácie, TV kanály alebo nahrávky podľa ich názvu.

#### **Domov**

Výberom možnosti Domov sa vrátite na domovskú obrazovku aplikácie Slovanet TV.

# **Televízia**

V časti Televízia sa na obrazovke zobrazí prehľad TV kanálov aj s informáciou o aktuálne vysielanom programe. V zozname sa môžete pohybovať kurzorovými tlačidlami hore ▲, dole ▼, vľavo ◄ a vpravo ►. Stlačením tlačidla **OK** na vybranom kanáli prejdete na živé vysielanie.

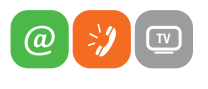

www slovanet sk

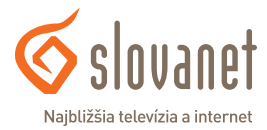

|          |                       |                    |                     |                        | .                    |
|----------|-----------------------|--------------------|---------------------|------------------------|----------------------|
| 9        | 21                    | 22                 | 23                  | 24                     | 25                   |
| $\alpha$ | <b>Jefto</b>          | ta <sub>3</sub>    | <b>COD CINEMIA</b>  | <b>WAU</b>             | <b>ÓČKO</b>          |
|          |                       |                    |                     |                        |                      |
| Φ        | Máša a medveď V 2 (   | Raňajky            | Jednoduše svatba!   | Panelák (Noemova ar    | Ranní fresh          |
| $\Box$   | 26                    | 27                 | 28                  | 29                     | 30                   |
| 固        | <b>ÓČKO STAR</b>      | <b>ÓČKO EXPRES</b> | *ÓČKO BLACK         | <b>HBO</b>             | <b>HBO</b>           |
| 噩        |                       |                    |                     |                        |                      |
|          | Oldschool             | <b>Expres AM</b>   | <b>MORNIN'</b>      | Okupace Země: Rainf    | Záhady z redakce (Od |
| 回        |                       |                    |                     |                        |                      |
|          | 31                    | 32                 | 33                  | 34                     | 35                   |
|          | <b>HB<sup>O</sup></b> | <b>CINEMAX</b>     | <b>CINEMAXE</b>     | <b>FILM BOX</b>        | FILM BOX             |
|          | Percy versus Goliáš   | <b>Robin Hood</b>  | Sbohem, Sovětský sv | Adéla ještě nevečeřela | Dopis pro krále      |

**Obrázok 33** Hlavné menu – Televízia

## **Nahrávky**

V tejto časti nájdete všetky svoje nahrávky, ako aj informácie o dostupnej kapacite úložiska. Po rozkliknutí vybranej nahrávky môžete nahrávku prehrať, pozrieť si o nej viac detailov alebo ju vymazať.

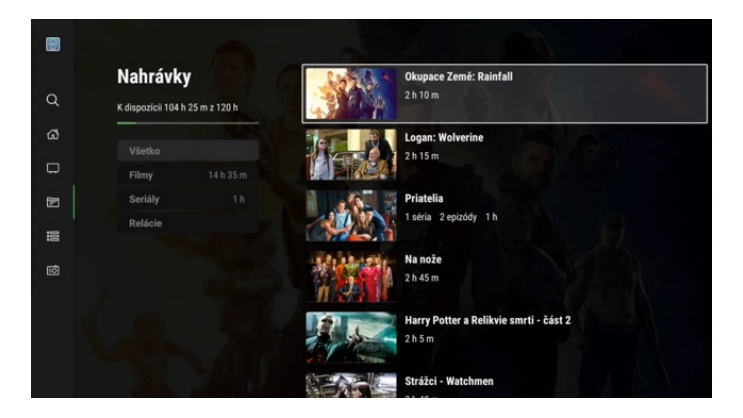

**Obrázok 34** Hlavné menu – Nahrávky

# **TV program**

V sekcii **TV program** sa na obrazovke zobrazí programový sprievodca (EPG). Naživo

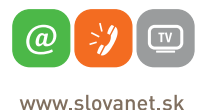

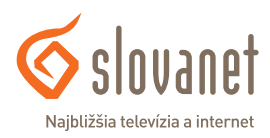

vysielané relácie sú podfarbené nazeleno. Kurzorovými tlačidlami hore ▲ a dole ▼ sa posúvate o jeden riadok vyššie/nižšie v zozname zobrazených TV kanálov (stĺpec vľavo), tlačidlami na prepínanie kanálov (+CH-) sa v zozname TV kanálov posúvate o stranu vyššie/ nižšie. Kurzorovými tlačidlami vľavo ◄ a vpravo ► sa posúvate po jednotlivých položkách (reláciách) TV programu zvoleného TV kanálu.

| 囹        |                | Chicago Fire II (15)<br>1 <sub>h</sub>                                   | Rebecca je novou kandidátkou na hasičskej stanici 51. Pod vedením Caseyho si tak musí |                                        |
|----------|----------------|--------------------------------------------------------------------------|---------------------------------------------------------------------------------------|----------------------------------------|
| $\alpha$ | Dnes           | 08:00                                                                    | 09:00                                                                                 | 10:00                                  |
| $\omega$ | : 24           | Vysílání<br>Vysílání                                                     | Vysílání                                                                              | Vysílání                               |
| $\Box$   | $\odot$        | Teleráno                                                                 | Varte s Zámena manželiek                                                              | Oteckovia                              |
| ð        | $\mathbf{Q}$   | Ranné noviny                                                             | Súdna sieň (Vreckové)<br>Bez servitky                                                 |                                        |
| 疆        | <b>OPLIS</b>   | Súdna <sub>-</sub> Prestreté                                             | Moja mama varí lepšie ako tvoja                                                       | Poklady z blšáku VIII (9)              |
| 向        | <b>DOMA</b>    | Chicago Fire II (14)                                                     | Chicago Fire II (16)<br>Chicago Fire II (15)                                          | Sila že                                |
|          | <b>CORPORT</b> | IS Svetový pohár freestyle ( Futbal - 2. liga (FC Petržalka - FC Košice) | Voleibal Extraliga ženy (3.Finá.                                                      |                                        |
|          | delta          | V mene zákona                                                            | Partička                                                                              | Kredenc                                |
|          | ۵              | M Ruby z dúhy ( Volám sa Cail Malý medved                                | Ostro Mici.<br>Jahôdka a jej_ M St.                                                   | Rev a motoro Zve.                      |
|          | ShFm           | Matem Tom C. Malí fidlik Carfield II. Petron, Feázo Má                   |                                                                                       | Dan No. no. Dobin Chrum Robs Super 4/2 |

**Obrázok 35** Hlavné menu – TV program

Podržaním tlačidla **OK** sa zobrazí možnosť vyhľadávania programov a relácií podľa dátumu.

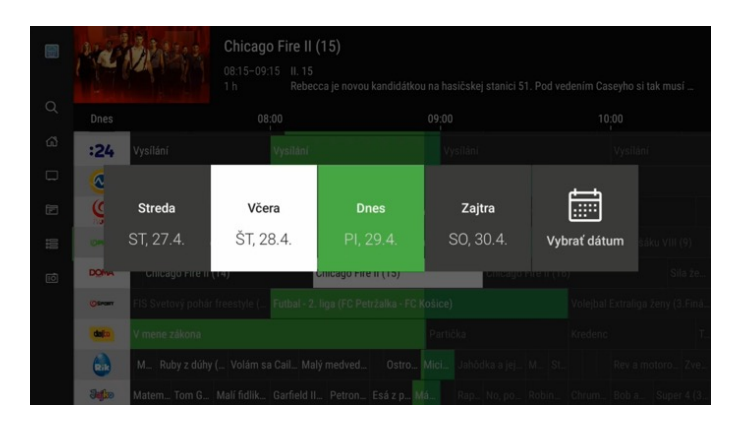

**Obrázok 36** Hlavné menu – TV program – Kalendár

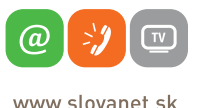

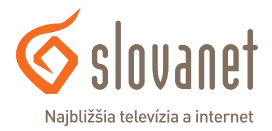

# **Rádio**

V časti **Rádio** nájdete všetky dostupné rádiostanice.

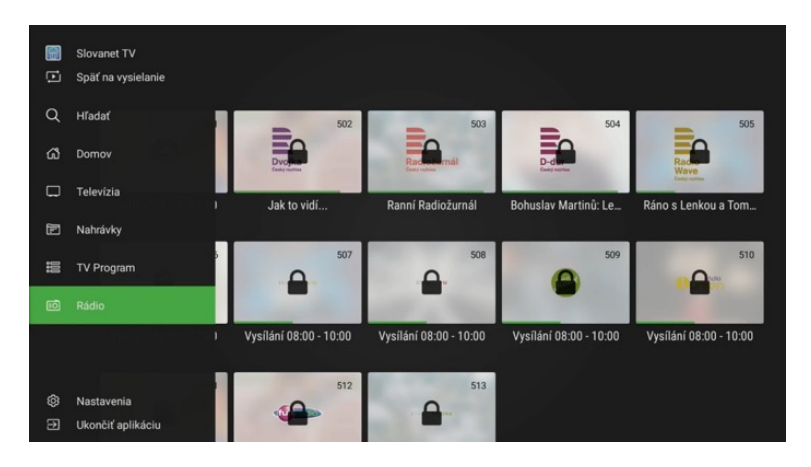

**Obrázok 37** Hlavné menu – Rádio

# **5.2 Nastavenia**

V tejto časti môžete vykonávať všetky zmeny používateľských nastavení.

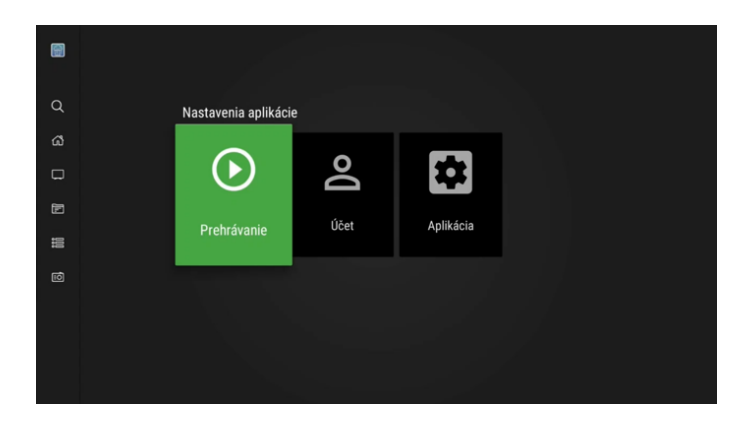

**Obrázok 38** Hlavné menu – Nastavenia

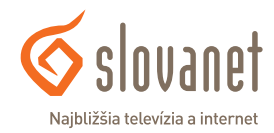

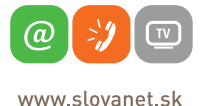

# **Prehrávanie**

V tejto časti možno nastavovať kvalitu obrazu, formát videa, zvoliť preferovaný jazyk zvukovej stopy, ako aj vzhľad a pozíciu titulkov.

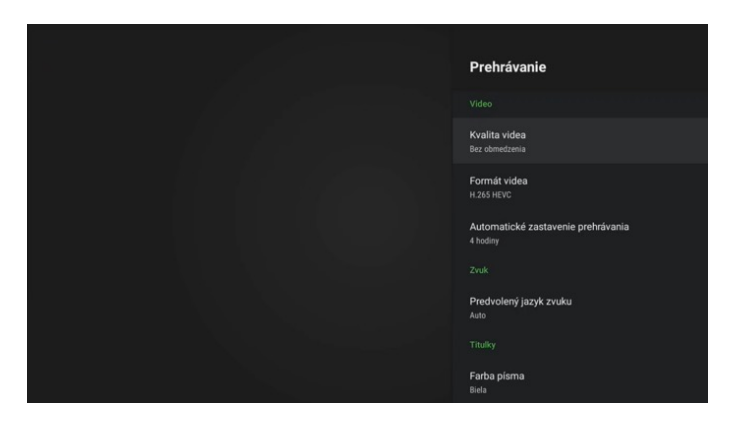

**Obrázok 39** Nastavenia – Účet

# **Účet**

V tejto časti možno odpárovať toto zariadenia z vášho zákazníckeho účtu. Po tomto úkone je potrebné prihlásiť sa do aplikácie rovnako ako pri prvej inštalácii.

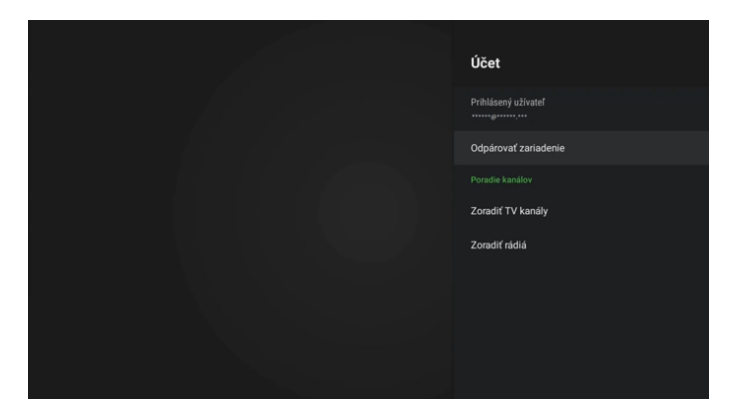

**Obrázok 40** Nastavenia – Účet

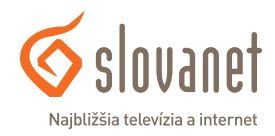

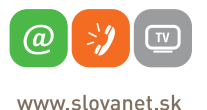

V časti **Účet** tiež možno nastaviť vlastné usporiadanie TV kanálov či rádiostaníc. Usporiadanie vykonáte kliknutím na vybraný kanál, presunom kurzorovými tlačidlami a potvrdením tlačidlom **OK**. Vykonané zmeny potvrdíte kliknutím na tlačidlo **Uložiť zoznam kanálov** a následne potvrdením tlačidla **Áno**.

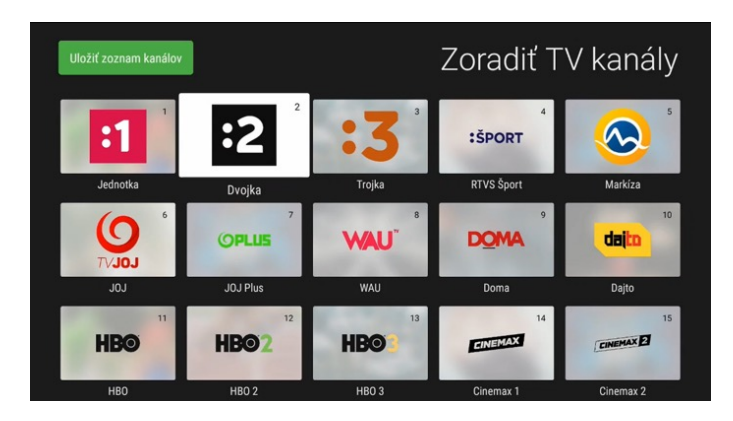

**Obrázok 41** Zoradenie TV kanálov

# **Aplikácia**

V tejto časti možno nastaviť jazyk aplikácie Slovanet TV, zobraziť dostupné technické informácie, prípadne obnoviť pôvodné nastavenia aplikácie.

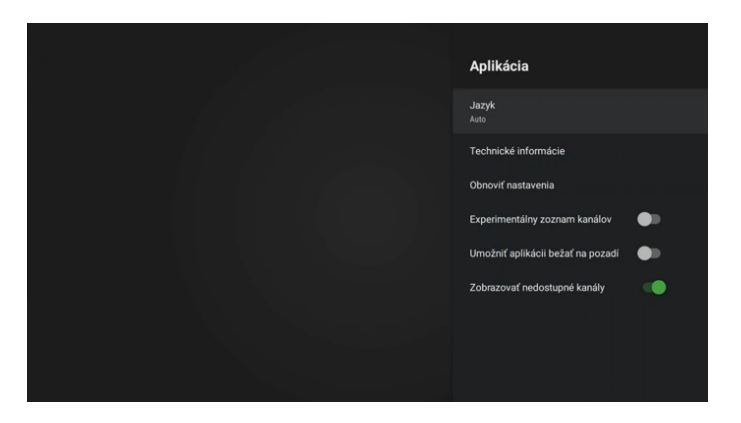

**Obrázok 42** Nastavenia – Aplikácia

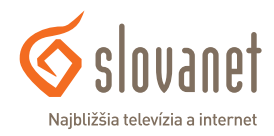

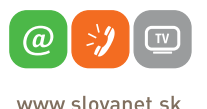

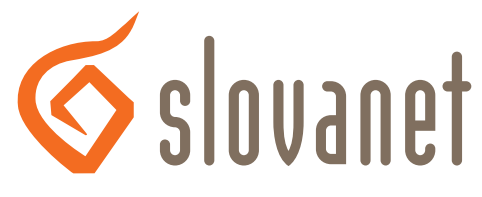

# Najbližšia televízia a internet

# **Slovanet, a. s.**

Záhradnícka 151 821 08 Bratislava

# **Technická podpora**

02/208 28 208, voľba č. 2 denne od 8.00 do 20.00 hod. technickapodpora@slovanet.net

# **Informácie o produktoch**

0800 608 608

Volajte na našu zákaznícku linku: **02/208 28 208**